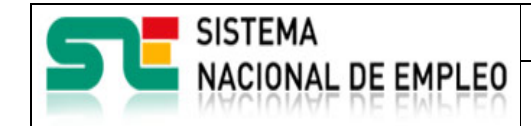

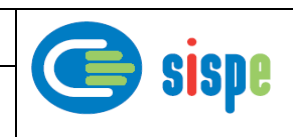

# **Manual de usuario**

# Solicitud de usuarios de Miembros/Socios

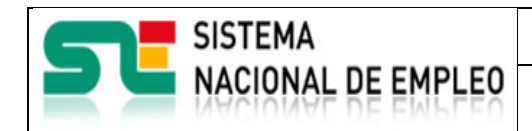

Miembros y Socios

Creación o última modificación: **19/07/2021** Versión: 1**.0**

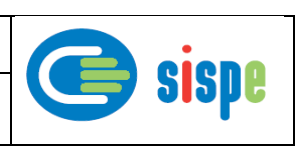

# <span id="page-1-0"></span>**Índice**

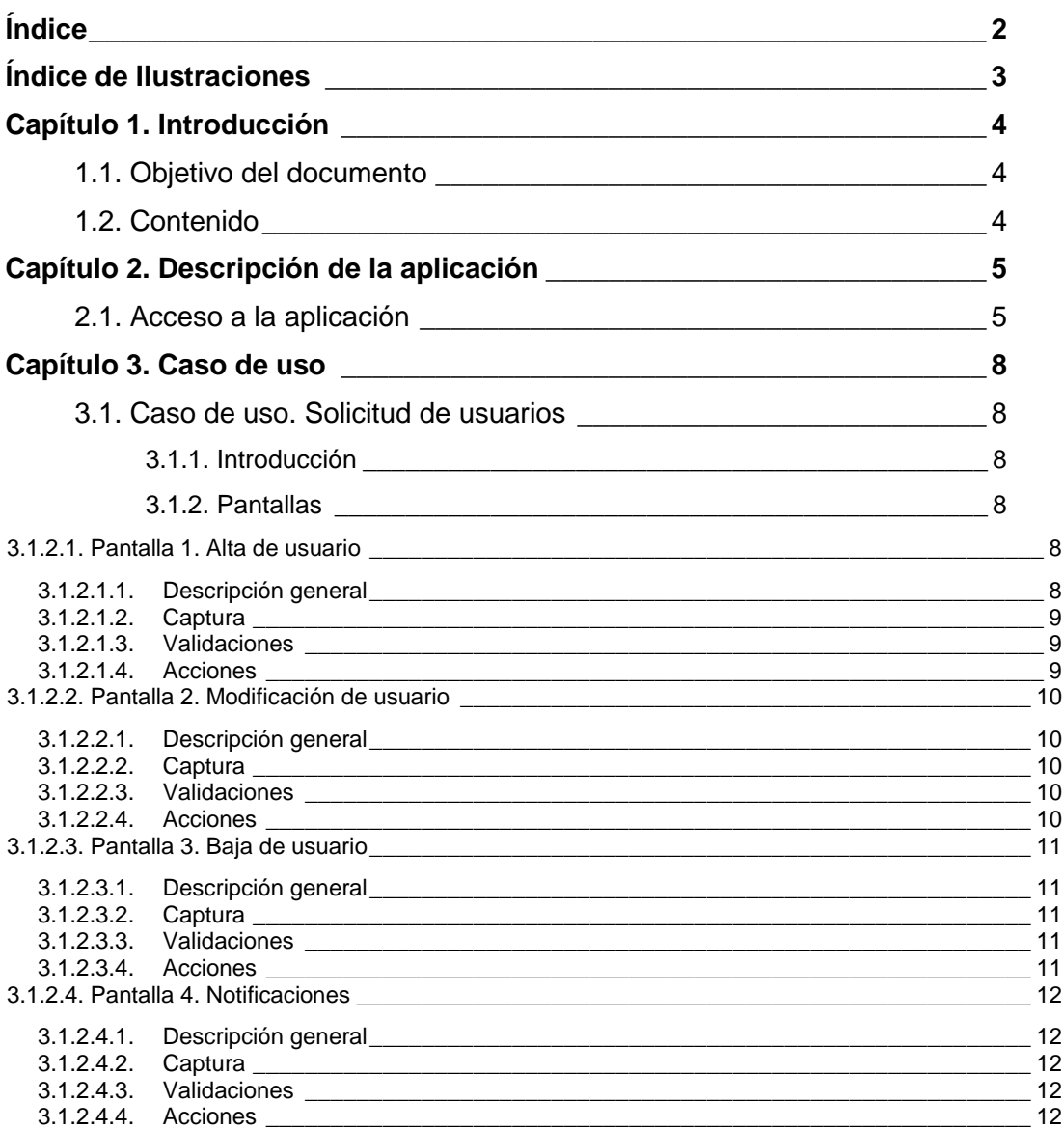

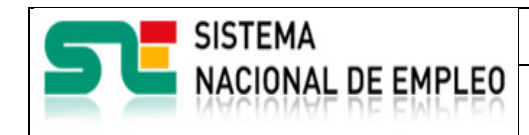

Creación o última modificación: **19/07/2021** Versión: 1**.0**

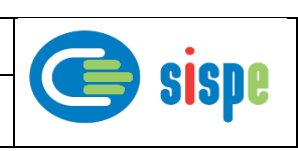

# <span id="page-2-0"></span>**Índice de Ilustraciones**

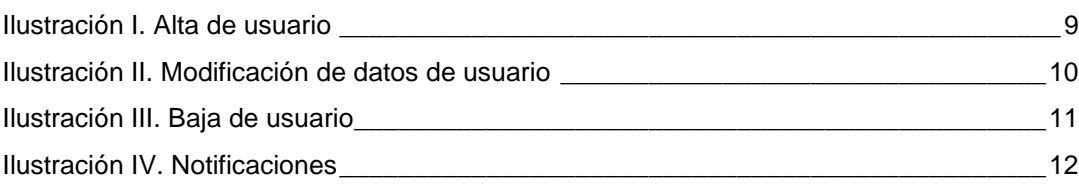

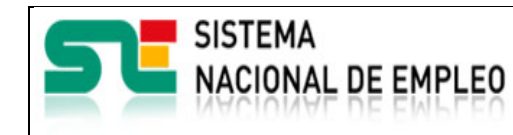

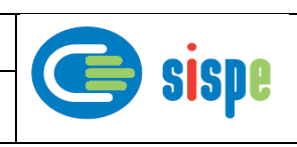

# <span id="page-3-0"></span>**Capítulo 1. Introducción**

# <span id="page-3-1"></span>**1.1. Objetivo del documento**

El objetivo de este documento es el de servir de ayuda en el uso del nuevo grupo de tareas para el mantenimiento de usuarios de Miembros y Socios.

# <span id="page-3-2"></span>**1.2. Contenido**

El documento se ha estructurado en los siguientes capítulos:

- **-** [Capítulo primero:](#page-3-0) introducción.
- · [Capítulo segundo:](#page-4-0) descripción de su acceso.
- **[Capítulo tercero:](#page-7-0) descripción de este caso de uso.**

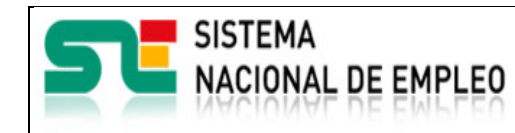

Miembros y Socios

Creación o última modificación: **19/07/2021** Versión: 1**.0**

# <span id="page-4-0"></span>**Capítulo 2. Descripción de la aplicación**

# <span id="page-4-1"></span>**2.1. Acceso a la aplicación**

El acceso a esta nueva aplicación se realizará a través de Sede Electrónica para lo cual será necesario tener la acreditación necesaria para identificarse en CL@AVE.

Se incorporará una nueva entrada que realizará el acceso a SEDE solicitando las credenciales de CL@VE.

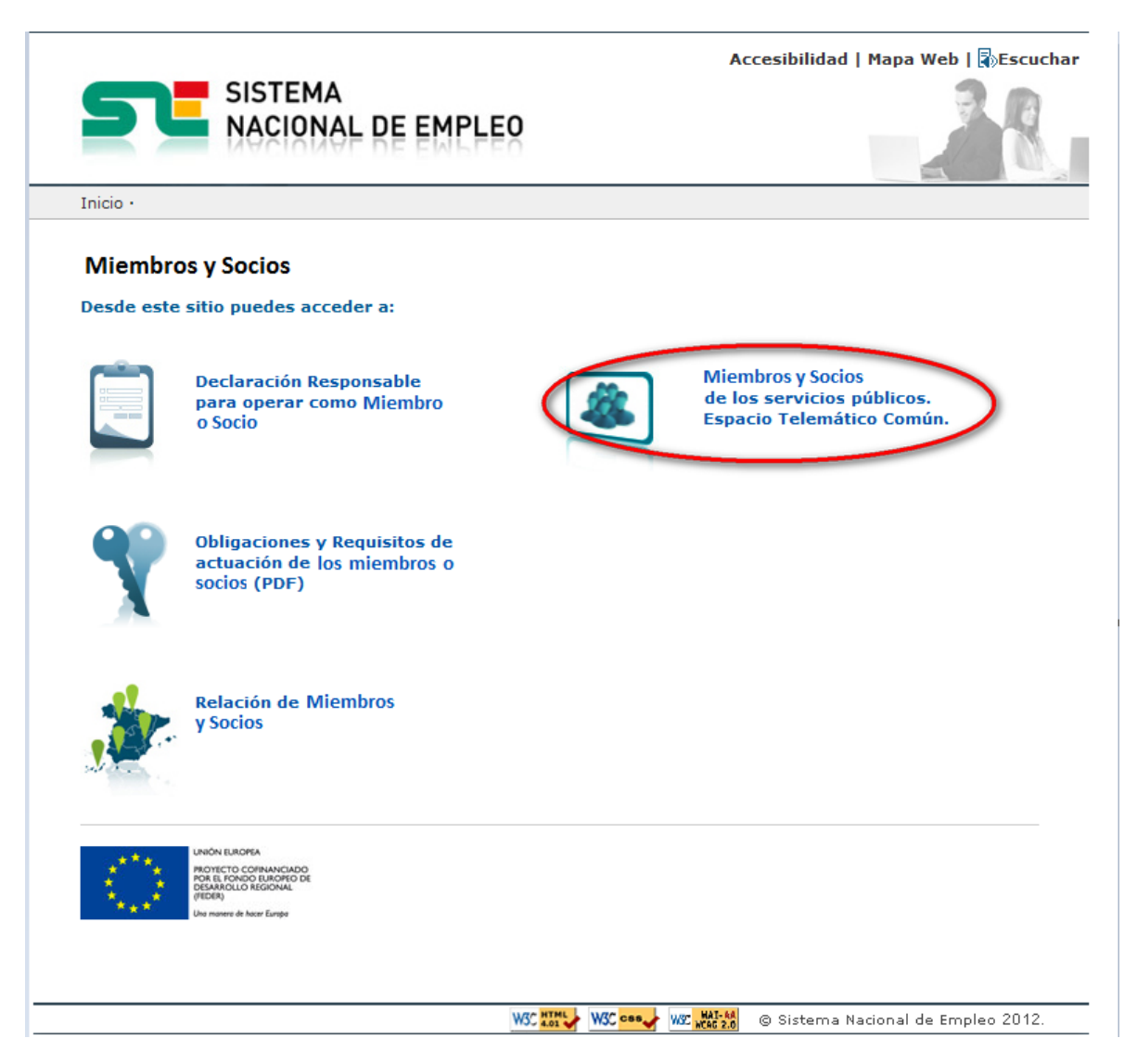

**SISTEMA** Miembros y Socios **NACIONAL DE EMPLEO** Creación o última modificación: **19/07/2021** Versión: 1**.0**

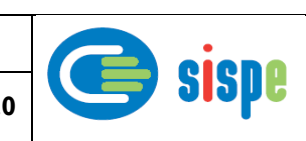

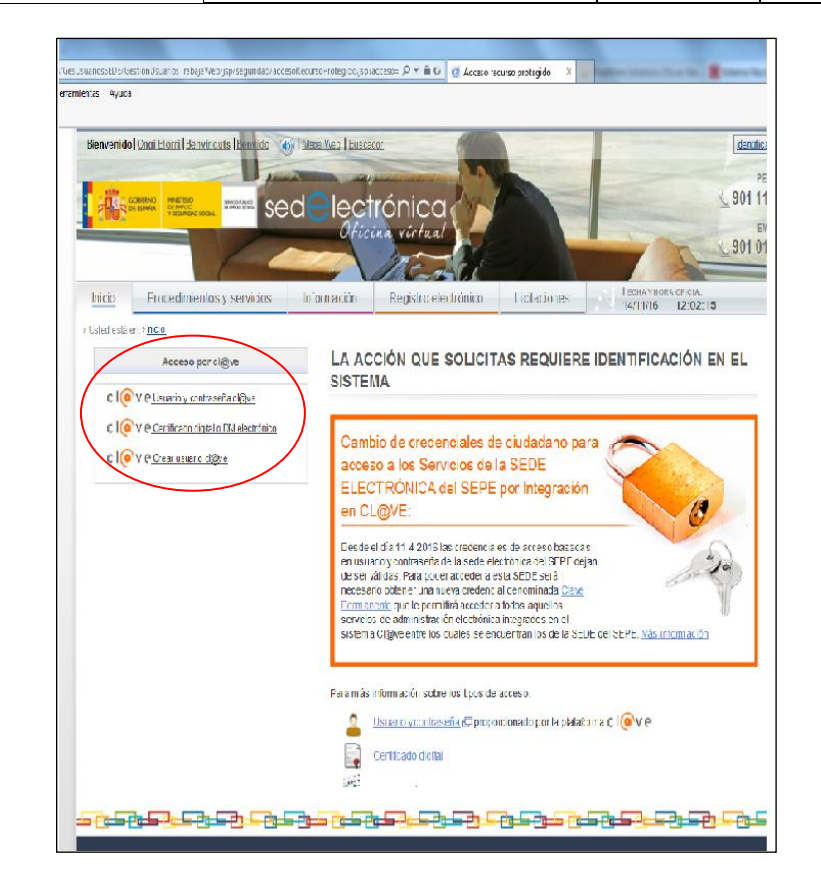

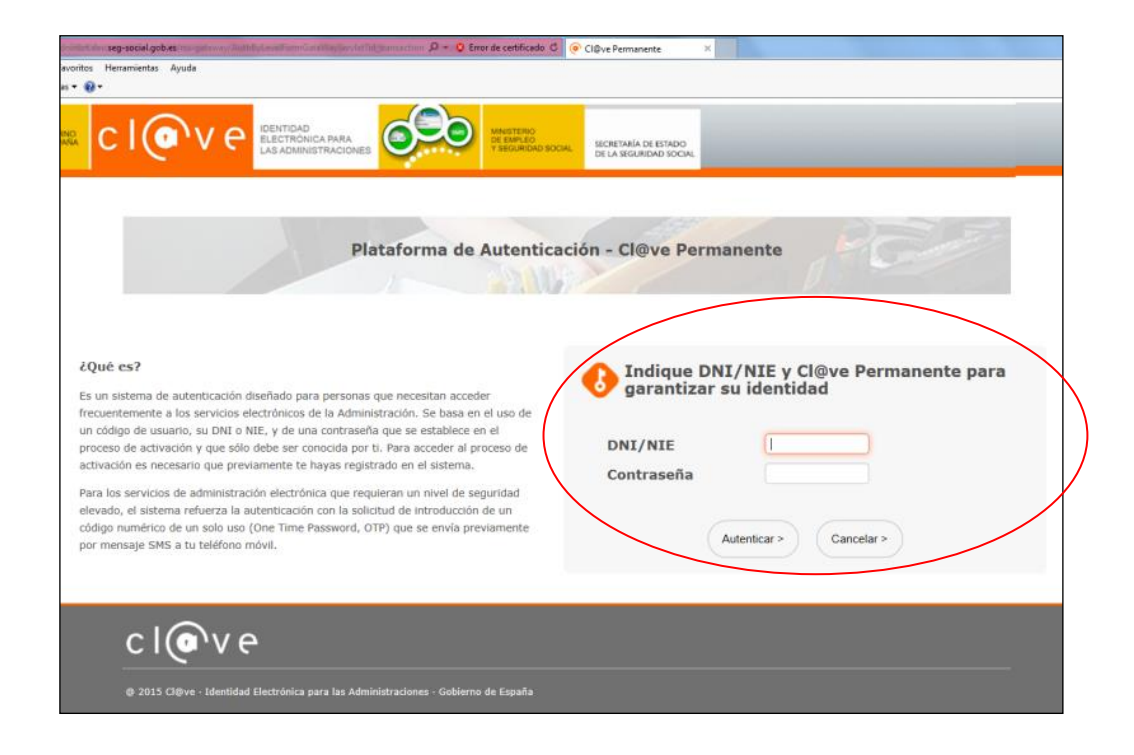

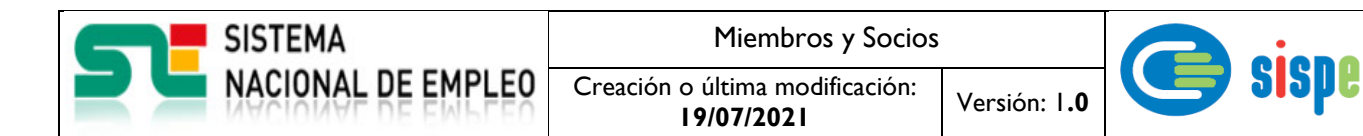

Una vez identificado en CL@VE aparecerá un nuevo grupo de opciones de menú con el epígrafe "Solicitud de usuarios".

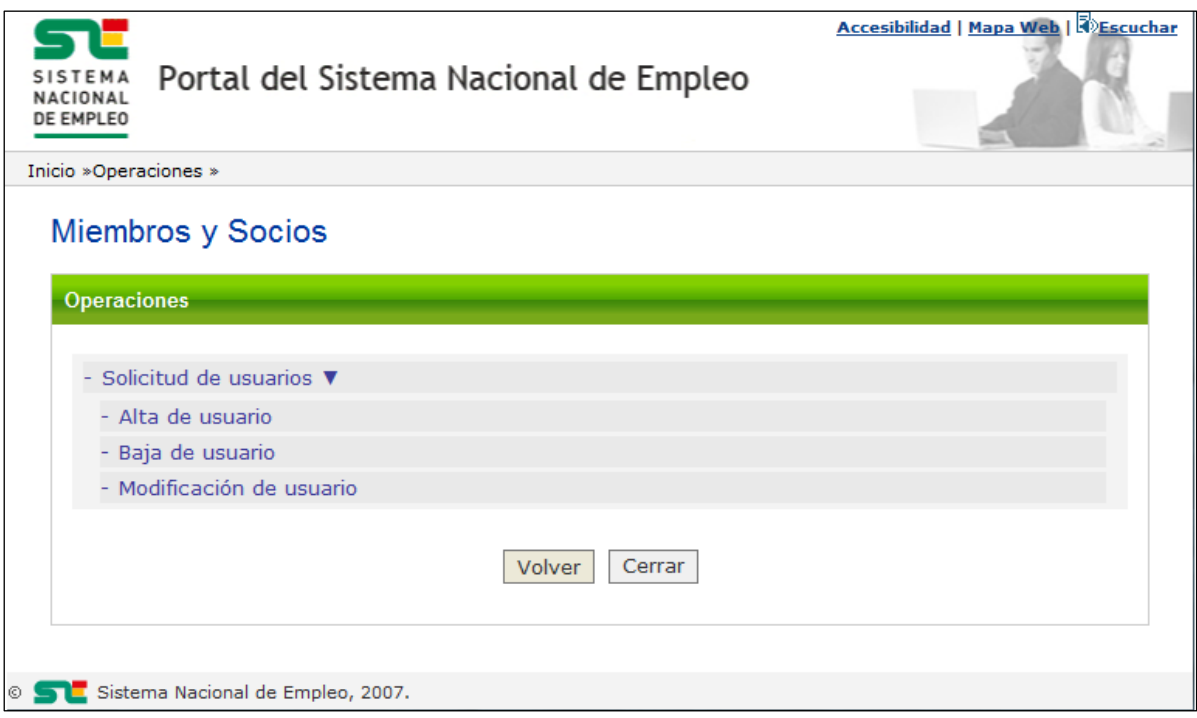

La primera vez sólo aparecerá la opción 'Alta de usuario'. Una vez realizado el alta aparecerán las opciones de baja y modificación a la espera de que el gestor de SPE gestor del miembro/socio autorice al usuario. Una vez autorizado aparecerán el resto opciones de la operativa de miembros socios para usuarios.

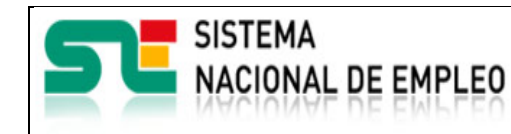

**19/07/2021** Versión: 1**.0**

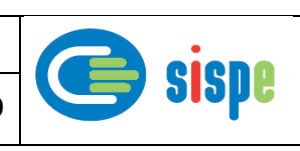

# <span id="page-7-0"></span>**Capítulo 3. Caso de uso**

# <span id="page-7-1"></span>**3.1. Caso de uso. Solicitud de usuarios**

# <span id="page-7-2"></span>**3.1.1. Introducción**

Este caso de uso es la implementación en la aplicación "Solicitud de usuarios de Miembros y Socios".

Permite el mantenimiento de todos aquellos usuarios que deseen postularse en un determinado miembro/socio con el que se han identificado o seleccionado. La persona podría realizar toda la gestión del alta, baja y modificación de sus datos.

En el momento en que se produzca la autorización se enviará un correo al usuario postulado informándole de tal evento.

# <span id="page-7-3"></span>**3.1.2. Pantallas**

## <span id="page-7-5"></span><span id="page-7-4"></span>**3.1.2.1. Pantalla 1. Alta de usuario**

### **3.1.2.1.1.Descripción general**

En esta pantalla se presentarán inicialmente los datos personales del usuario, obtenidos del certificado digital a los que el usuario debe obligatoriamente introducir una dirección de correo electrónico correcta para que posteriormente se le puedan enviar comunicados.

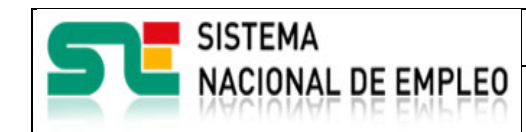

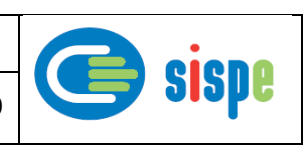

### <span id="page-8-0"></span>**3.1.2.1.2.Captura**

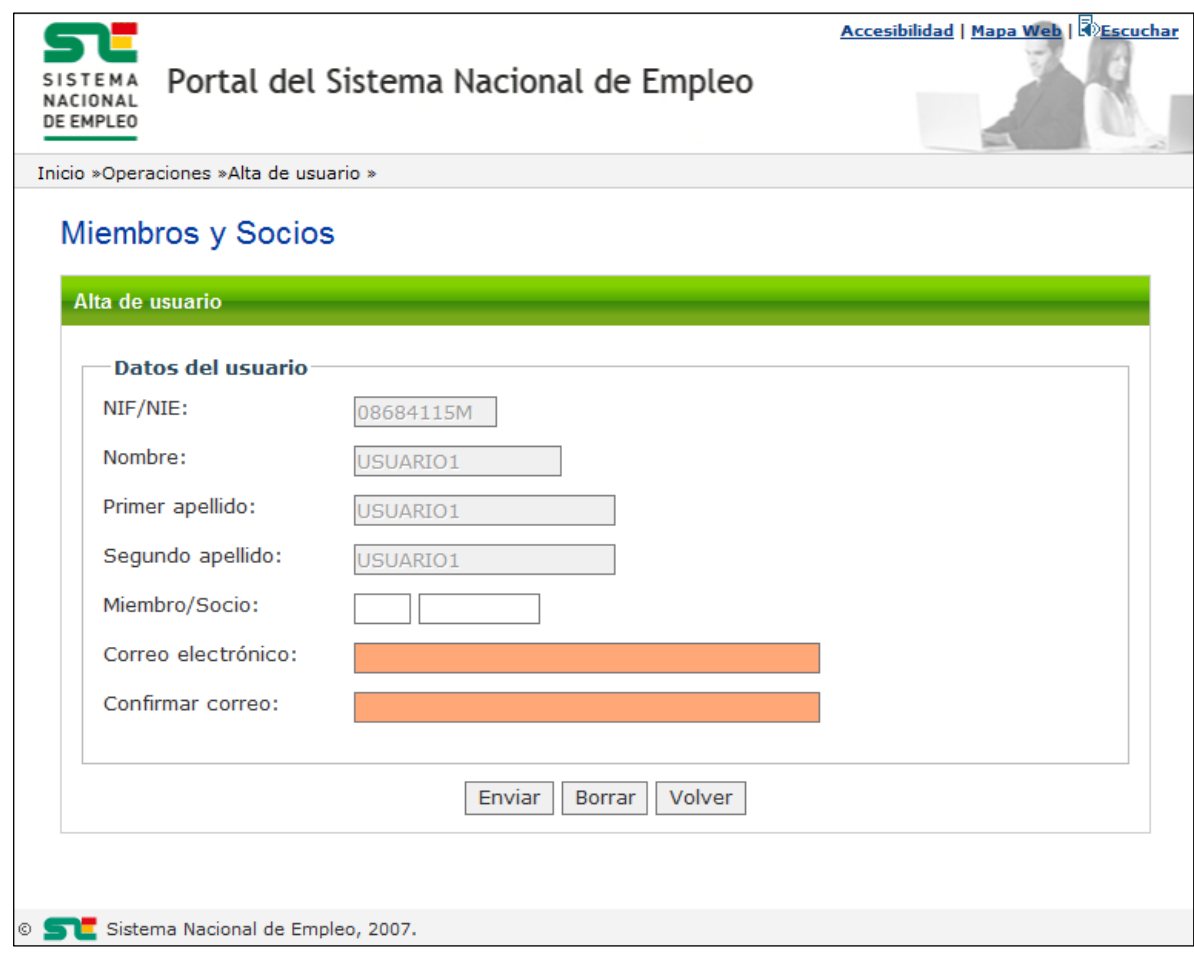

Ilustración I. Alta de usuario

## <span id="page-8-3"></span><span id="page-8-1"></span>**3.1.2.1.3.Validaciones**

- Se comprueba que el código del miembro/socio sea válido y el miembro/socio se encuentre activo.
- Que la dirección de correo sea válida y que el correo y su campo de confirmación sean iguales.

#### <span id="page-8-2"></span>**3.1.2.1.4.Acciones**

Se podrán realizar las siguientes acciones:

- Pulsar el botón "Enviar", que registra los datos en base de datos.
- Pulsar el botón "Borrar" que vacía los campos "Miembros/Socio", "Correo electrónico" y "Confirmar correo".
- Pulsar el botón "Volver" que regresa al menú de operaciones de Miembros y Socios.

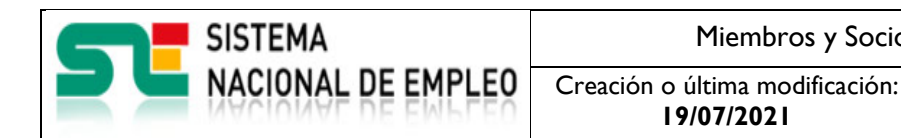

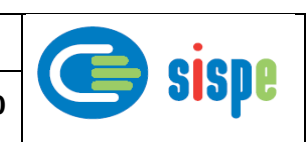

# <span id="page-9-1"></span><span id="page-9-0"></span>**3.1.2.2. Pantalla 2. Modificación de usuario**

#### **3.1.2.2.1.Descripción general**

En esta pantalla se presentarán inicialmente los datos personales del usuario obtenidos de CL@VE y el miembro/socio y el correo electrónico registrado en base de datos.

Permite la actualización y corrección del correo electrónico del usuario facilitado al SEPE.

#### <span id="page-9-2"></span>**3.1.2.2.2.Captura**

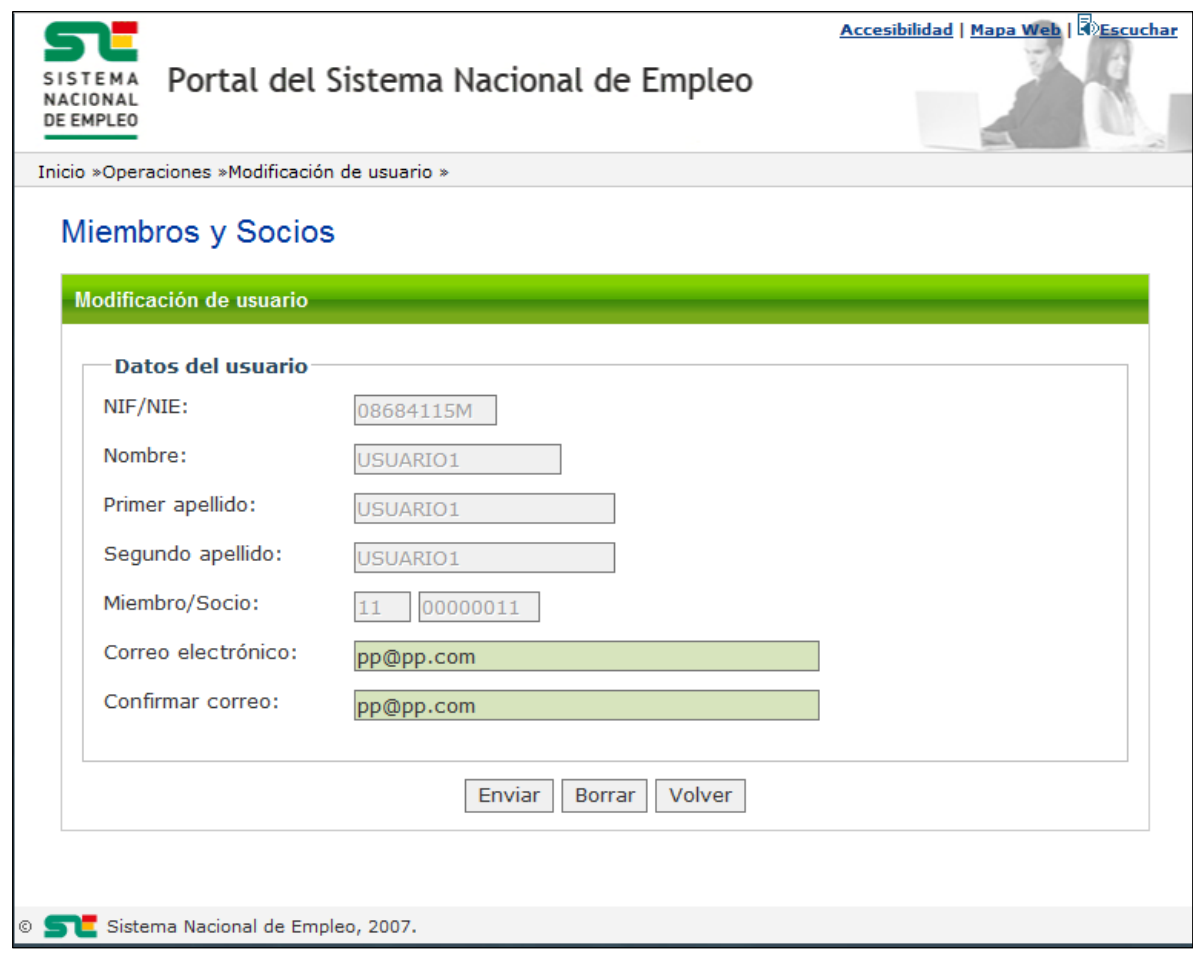

Ilustración II. Modificación de datos de usuario

#### <span id="page-9-5"></span><span id="page-9-3"></span>**3.1.2.2.3.Validaciones**

- Se comprueba que la dirección de correo sea válida y que el correo y su campo de confirmación sean iguales.

### <span id="page-9-4"></span>**3.1.2.2.4.Acciones**

Se podrán realizar las siguientes acciones:

- Pulsar el botón "Enviar", que registra los datos en base de datos.

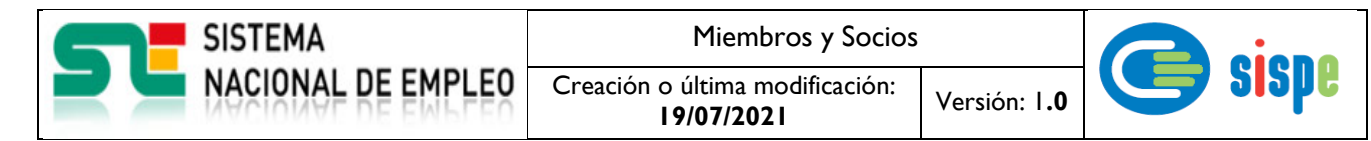

- Pulsar el botón "Borrar" que vacía los campos "Correo electrónico" y "Confirmar correo".
- Pulsar el botón "Volver" que regresa al menú de operaciones de Miembros y Socios.

### <span id="page-10-1"></span><span id="page-10-0"></span>**3.1.2.3. Pantalla 3. Baja de usuario**

#### **3.1.2.3.1.Descripción general**

En esta pantalla se presentarán el NIF/NIE del usuario obtenido de CL@VEy el miembro/socio al que pertenece.

Con ello se procederá a su baja del miembro/socio.

Se solicita confirmación previa a la realización de la baja.

#### <span id="page-10-2"></span>**3.1.2.3.2.Captura**

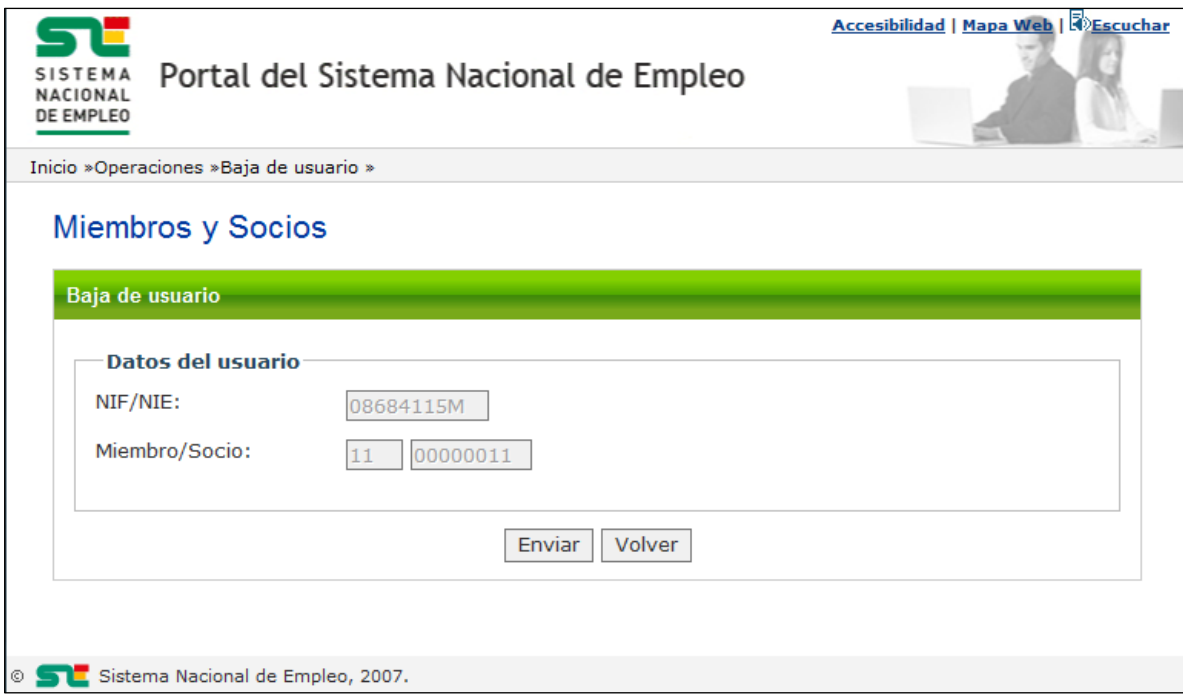

Ilustración III. Baja de usuario

#### <span id="page-10-5"></span><span id="page-10-3"></span>**3.1.2.3.3.Validaciones**

No existen validaciones.

### <span id="page-10-4"></span>**3.1.2.3.4.Acciones**

Se podrán realizar las siguientes acciones:

- Pulsar el botón "Enviar", que dará de baja los datos en base de datos.
- Pulsar el botón "Volver" que regresa al menú de operaciones de Miembros y Socios.

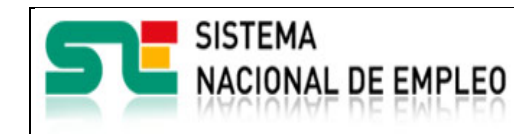

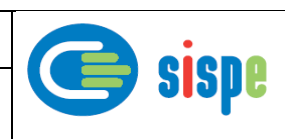

# <span id="page-11-1"></span><span id="page-11-0"></span>**3.1.2.4. Pantalla 4. Notificaciones**

#### **3.1.2.4.1.Descripción general**

En esta pantalla se presentan las notificaciones sobre las operaciones de alta, baja y modificación efectuadas.

#### <span id="page-11-2"></span>**3.1.2.4.2.Captura**

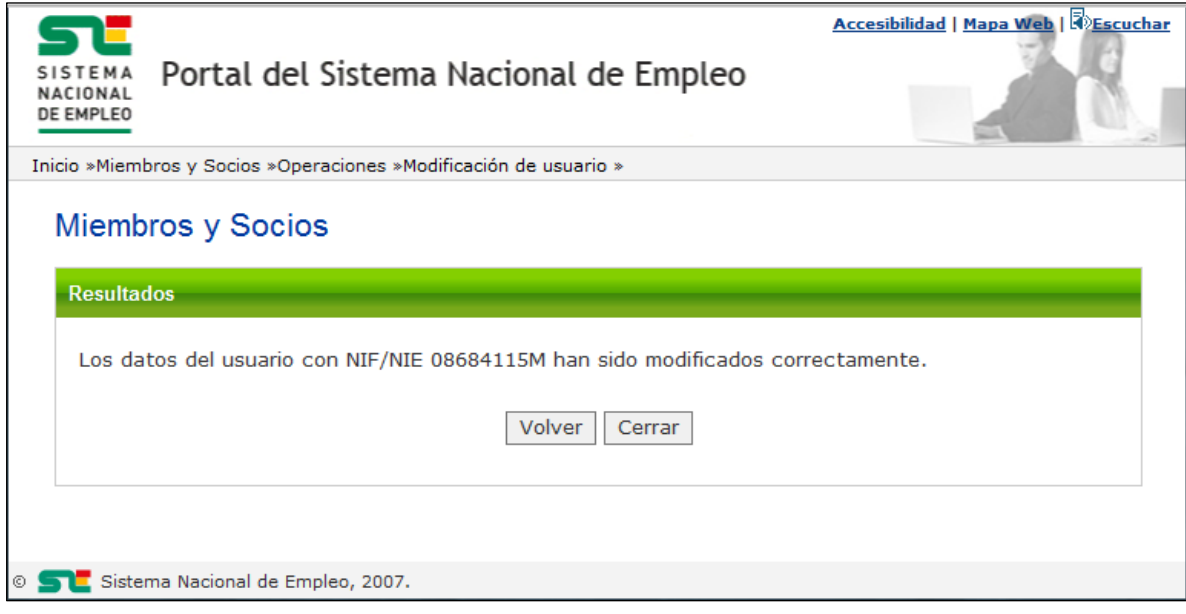

Ilustración IV. Notificaciones

#### <span id="page-11-5"></span><span id="page-11-3"></span>**3.1.2.4.3.Validaciones**

- Ninguna.

## <span id="page-11-4"></span>**3.1.2.4.4.Acciones**

Se podrán realizar las siguientes acciones:

- Pulsar el botón "Volver" que regresa al menú de operaciones de Miembros y Socios.
- Pulsar el botón "Cerrar" que cierra la ventana.